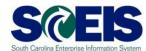

## **Exercise 2**

**Create a Blanket Agreement Purchase Order** 

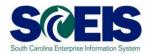

## **Exercise 2: Create a ZBPO Blanket Agreement PO**

- 1. Log into SRM.
- **2.** Click **Purchasing** folder across the top of the screen.
- **3.** Click **Purchasing** in the blue menu bar on the left-hand side.
- 4. Scroll to the bottom of the blue menu bar, click **Perform Sourcing.**
- **5.** Use drop-down menu of the Delivery Date Range field to select **In 90 Days** (Using the Delivery Date Range is the suggested method to locate a broader range of Shopping Carts/Requisitions).
- **6.** Click yellow **Search** button to display approved Shopping Carts/Requisitions/Item Numbers.
- 7. Highlight the line of the Requisition you want to source by clicking the grey box parallel to the Requisition/Item Number.
- 8. Click Next.

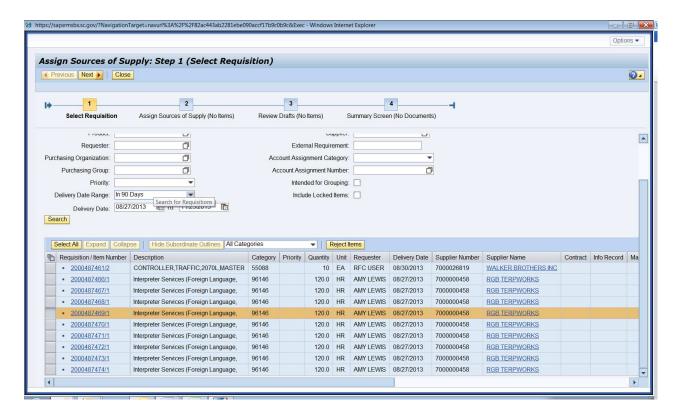

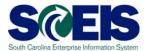

**9.** Click **Create Draft.** Using the drop-down, select **Purchase Order** (this automatically takes you to step 3).

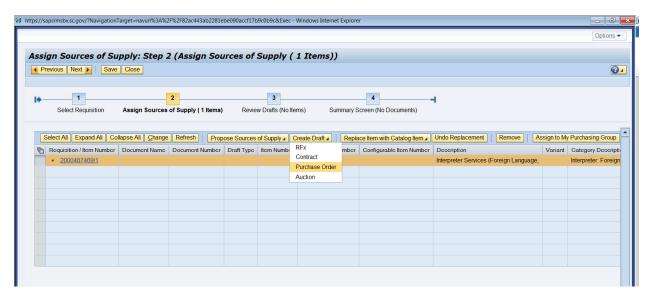

10. In Draft Name field, change the name to PR215 PO Exercise 2. In the Transaction Type field, use the drop down menu to select ZBPO Blanket Agreement PO. Click Process Selected Drafts. NOTE: Once the Transaction Type has been selected and ordered it cannot be changed. If the PO Transaction Type needs to be changed after creation, the PO must be deleted and a new PO created.

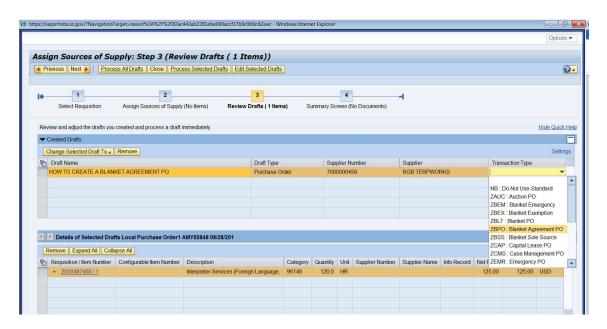

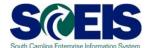

**11.** You will receive two red hard stop errors to remind you to change your quantity and price for all Blanket POs. Click the hyperlink to open the PO in a new window.

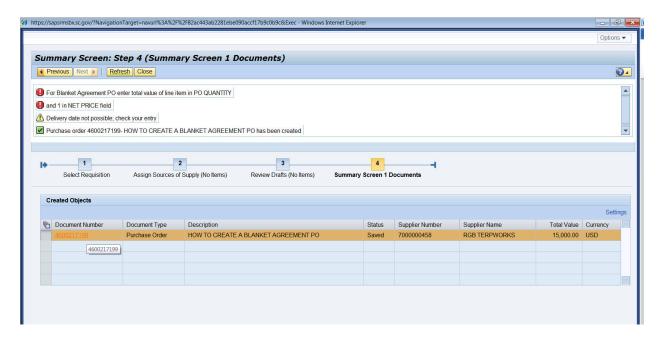

## 12. Click Edit.

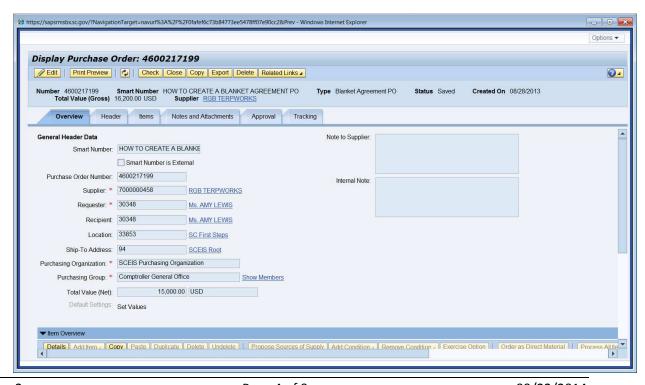

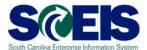

**13.** Click on **Header** tab, enter today's date in the **Start of validity** field and one year from today's date in the **To** field (normally Blanket POs are created for each fiscal year).

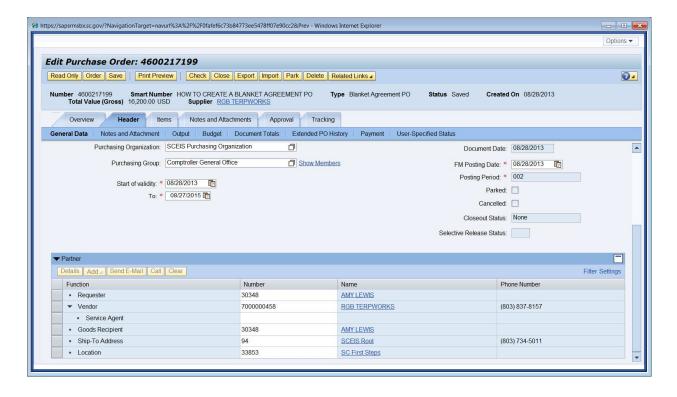

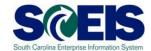

14.Click Items tab, select the line item to update, and click Details.

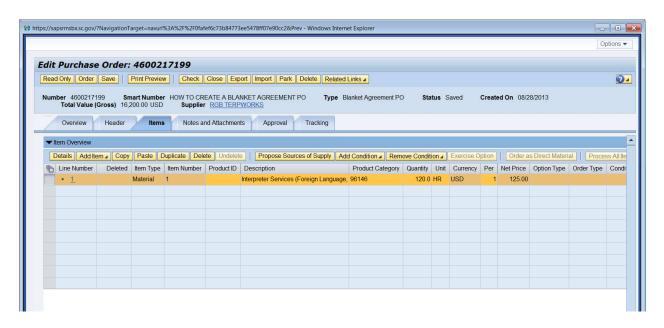

**15.** Scroll down to update the Quantity/Unit field and the Gross Price/Per field. **The Quantity/Unit field equals the total dollar value of the PO**. The Gross Price/Per field is \$1.00. If tax has been included in the total dollar value of the PO change your **Tax Code/Amount** from **AP Sales Tax** to **Tax Exempt**.

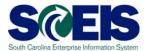

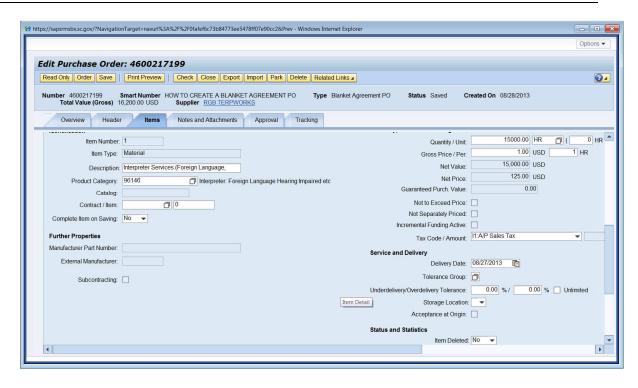

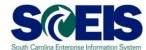

**16.**After all updates are complete, click **Check**. If the document had any errors, these would appear after you click the Check button. Notice the **Status** of the PO. The Status of the PO is very important in SRM7.2. In SRM 7.2, **Order** "saves" and "orders" the document. Select **Order**, and then click **Refresh**. Status changes from **Awaiting Approval** to **Ordered**.

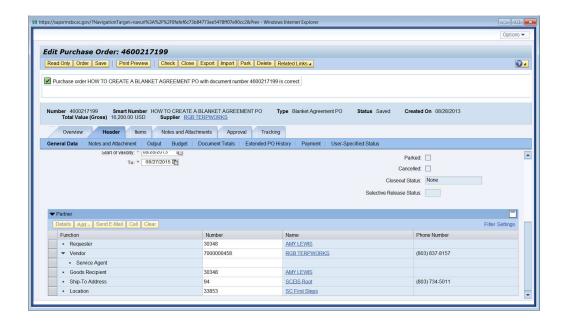

**17.**Click **Close** to close the Purchase Order window.

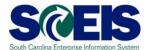

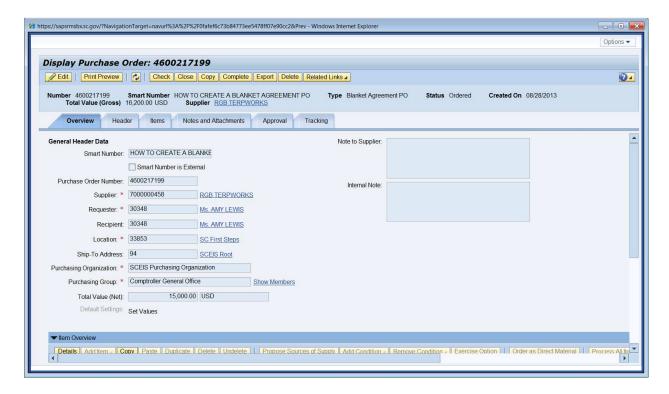

**18.** Click **Close** to close the Sourcing window.

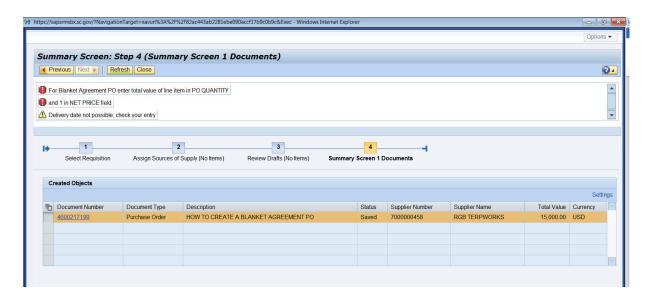

Blanket Purchase Agreement PO Created: \_\_\_\_\_